## 数据库迁移

# **1**、可视化工具:**DTS**

DM 数据迁移工具支持主流数据库产品和达梦数据库之间的互相迁移,支持达梦数据库 与文件数据间的格式转换。DTS 工具操作界面直观,用户可以方便地在不同数据源间迁移数 据。

使用示例:以下通过同一数据库实例下的迁移操作模拟,介绍相关操

作方式。(与异构数据库间的迁移操作类似。)

将 **SYSDBA** 用户下的全部对象迁移到 **USER01** 用户下

**1**、 管理员用户 **SYSDBA** 创建迁移表,并插入数据

```
1)创建迁移表
create table test (
sno int ,
sname varchar,
sphone varchar);
2)插入数据
begin
for i in 1..10000 loop
   insert into test values(i,'aa'||i,'');
end loop;
end;
3)提交插入数据: COMMIT 
4)创建新用户,用于迁移目的端
create user USER01 identified by 123456789;
```
**grant** DBA **to** USER01;

#### **2**、 使用达梦数据库的迁移进行迁移

#### **1**) 启动 **DM** 迁移工具

点击开始按钮,选择所有程序,选择达梦数据库–客户端–DM 迁移工具,如下图:

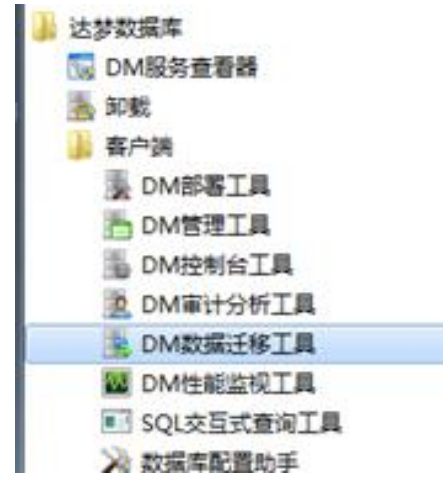

#### **2**) 创建迁移工程

A、在左侧迁移管理下,右键点击空白处,选择新建工程如下图:

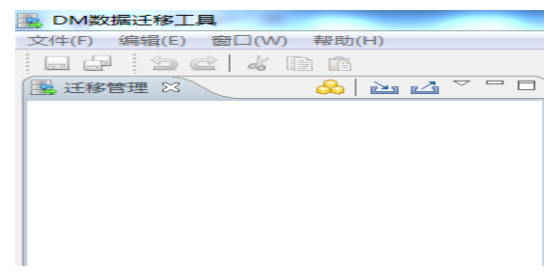

B、创建工程名称如下图

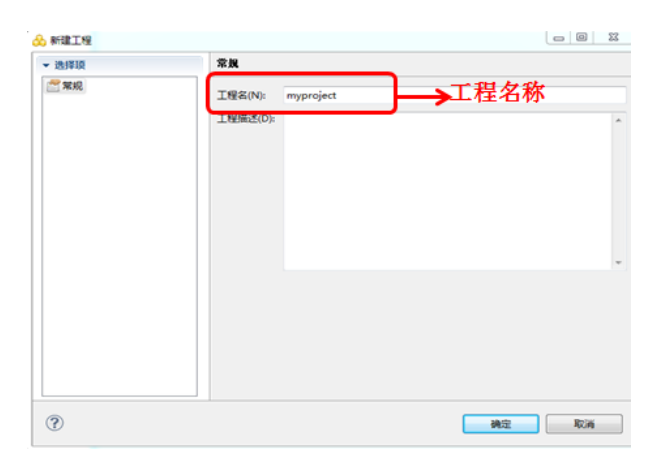

C、展开工程节点,可以看到下面有迁移、作业、调度和数据类型映射节点

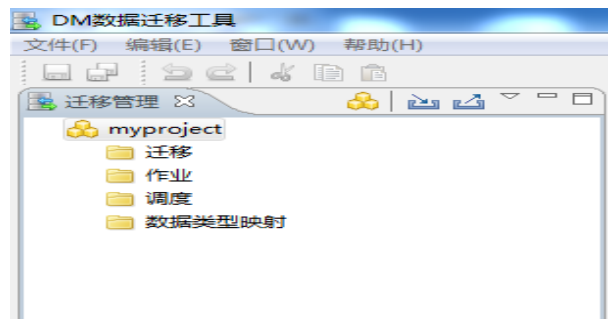

D、创建迁移:在迁移上右键新建迁移如下图:

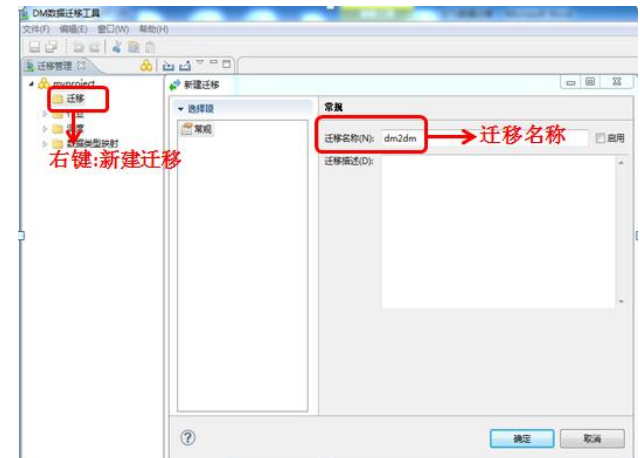

### **3**) 迁移过程

A、迁移方式:从树形列表中选择一个迁移向导,向导会一步步地引导用户完成 操作,如下图:

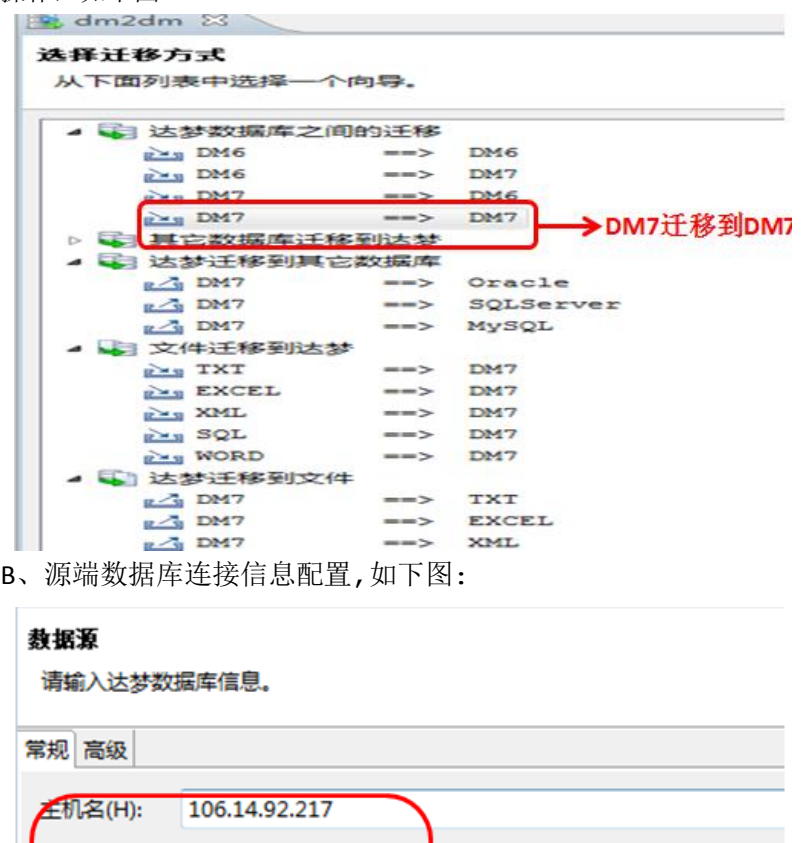

→ 迁移的源端数据库

<sub>にしいの</sub>論系統<br>IP、端口号、用户<br>名/密码

C、 目的端数据库连接信息配置,如下图:

**SYSDBA** 

......

5236

达梦服务器验证

端口(P):

验证方式(A):

用户名(U):

口令(W):

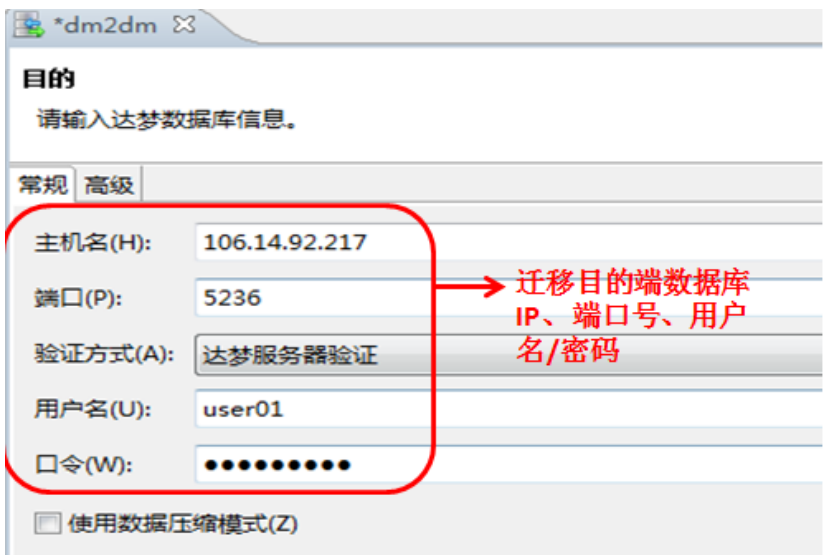

D、 选择迁移对象配置,如下图:

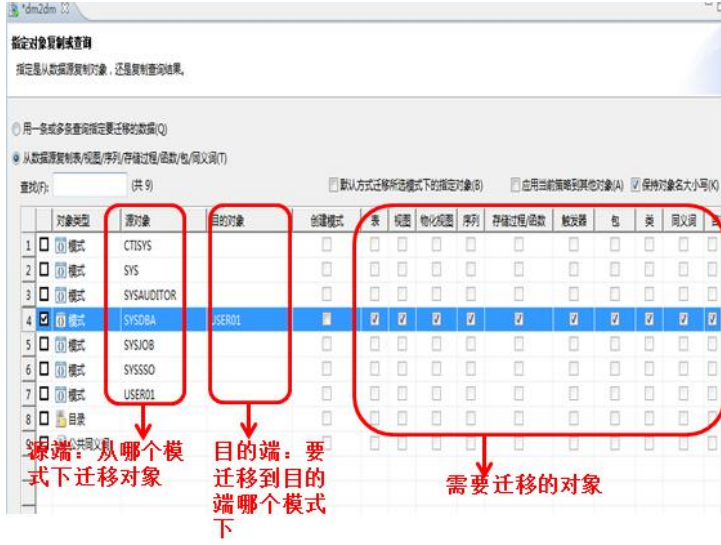

E、 迁移对象配置,如下图

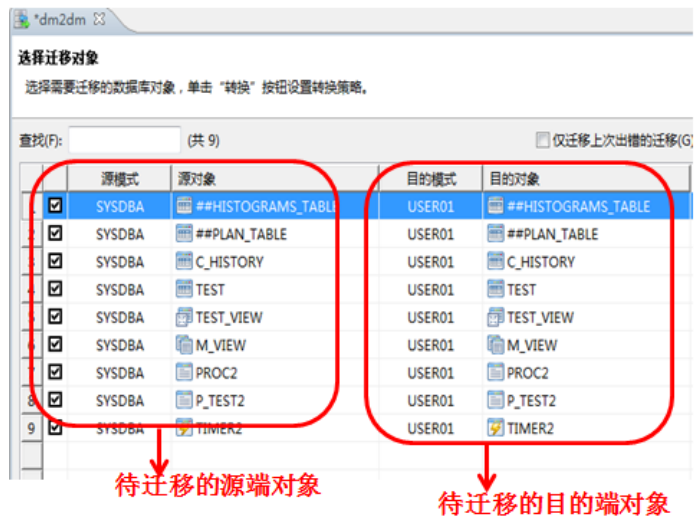

F、 迁移任务审阅如下图:

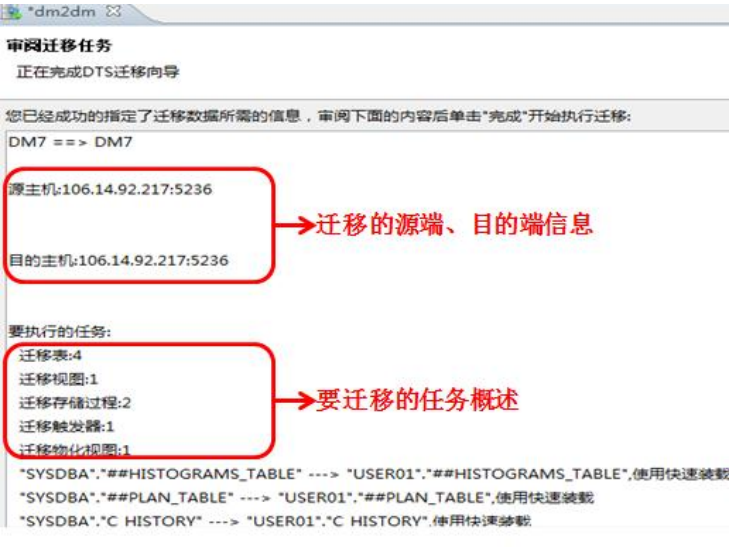

G、 执行迁移任务如下图:

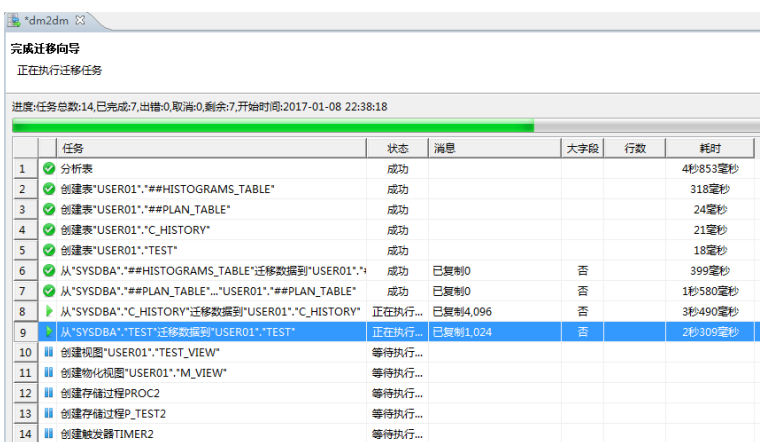

H、 至此就已经完成将SYSDBA用户下所有的对象成功迁移到USER01用户下。 DM 迁移工具还可以将数据对象迁移到文本,也可以将主流大型数据库 Oracle、 SQLServer、MySQL、DB2、PostgreSQL、Informix、Kingbase、Sybase 的模式、表、视图、序 列、索引迁移到达梦数据库。

更多详细内容请查看帮助中的 DM 数据迁移工具章节, 或者联系在线客服。

# **2**、**FLDR** 工具

dmfldr(DM Fast Loader)是 DM7 提供的快速数据装载命令行工具。用户通过使用 dmfldr 工具能够把按照一定格式排序的文本数据高速载入到 DM 数据库中,同时支持将 DM 数据库 中的数据导出至文本文件。此外,该工具还支持 Oracle 数据库的数据导出。

## 例:将数据平文件快速装入数据库

**1**、 管理员用户 **SYSDBA** 创建测试表

**CREATE TABLE** C\_HISTORY ( H\_C\_ID INT **NULL**, H\_C\_D\_ID INT **NULL**,

```
H_C_W_ID INT NULL,
H_D_ID INT NULL,
H_W_ID INT NULL,
H_DATE DATETIME NULL,
H_AMOUNT FLOAT NULL,
H_DATA VARCHAR (24) NULL);
```

```
2、编写数据文件 history.tbl, 放入 C 盘根目录, 数据文件内容如下:
1|1|1|1|1|2015-06-10 09:40:41|10.0|WVvc5KGOQEdcqy|
2|1|1|1|1|2015-06-10 09:40:41|10.0|c8tZ5F0IAwNNZ2PmA|
3|1|1|1|1|2015-06-10 09:40:41|10.0|FwpqxqE0RmJsyBqh8NJq|
4|1|1|1|1|2015-06-10 09:40:41|10.0|JDFsPR5Jd2scZZXovyl|
5|1|1|1|1|2015-06-10 09:40:41|10.0|OpB27oDFuknoh2BBYgSTKfC|
6|1|1|1|1|2015-06-10 09:40:41|10.0|F5s1mFqxJ2WgX|
7|1|1|1|1|2015-06-10 09:40:41|10.0|HV22ZcSXP6LbwLkQV95y|
8|1|1|1|1|2015-06-10 09:40:41|10.0|vePyxIpy7ejWeb|
9|1|1|1|1|2015-06-10 09:40:41|10.0|T1peEIXXkjwn0BuDiDKHr|
10|1|1|1|1|2015-06-10 09:40:41|10.0|9SdkUidiERrqhz|
11|1|1|1|1|2015-06-10 09:40:41|10.0|ZPOMFyys2MqxEdmrNwf|
12|1|1|1|1|2015-06-10 09:40:41|10.0|vBU8lc3zjebGYZNcm5HU|
13|1|1|1|1|2015-06-10 09:40:41|10.0|gxrZHfCuJACuZCGaA|
14|1|1|1|1|2015-06-10 09:40:41|10.0|sYkxxiCN6kG0vZ|
15|1|1|1|1|2015-06-10 09:40:41|10.0|2ddVqJ51Gt4eiEF4x|
16|1|1|1|1|2015-06-10 09:40:41|10.0|JzE47jL5Y113KDC5|
17|1|1|1|1|2015-06-10 09:40:41|10.0|dWDqutOUghbBqOShPEL9|
18|1|1|1|1|2015-06-10 09:40:41|10.0|5FwXo7ABxCOtX|
19|1|1|1|1|2015-06-10 09:40:41|10.0|SATq49xuYi81KnqTaPtk|
20|1|1|1|1|2015-06-10 09:40:41|10.0|8cawjvmoDXSOMY|
21|1|1|1|1|2015-06-10 09:40:41|10.0|Fcv38MUUlxeE|
```
3、 编写控制文件 history.ctrl, 放入 C 盘根目录, 控制文件内容如下: LOAD INFILE 'c:\history.tbl' INTO TABLE C\_HISTORY FIELDS '|'

4、 在命令行工具中找到 DMFLDR 所在安装目录, 输入命令 dmfldr.exe userid=SYSDBA/SYSDBA@106.14.92.217:5236 CONTROL='c:\history.ctrl' 启动数据装载, 如下图:

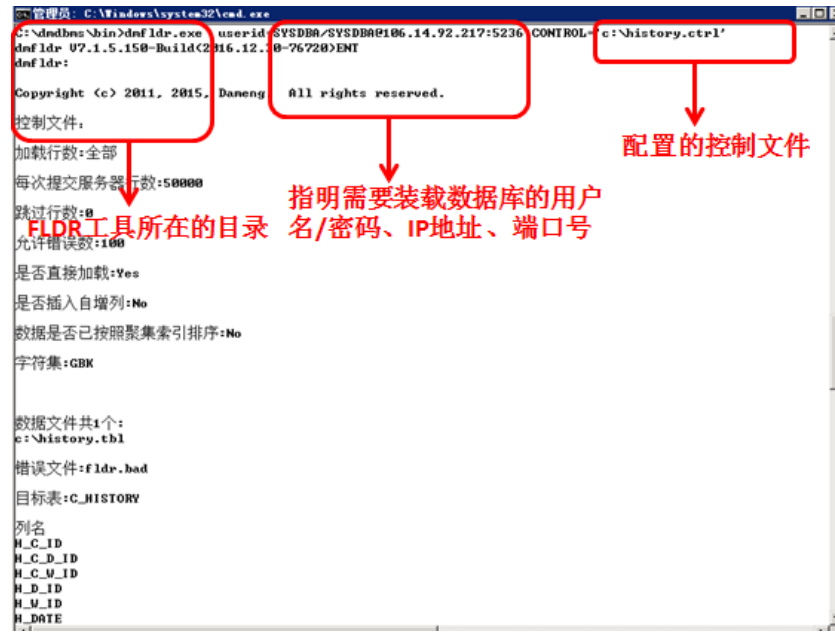

支持数据装载完成, dmfldr 工具还支持将数据库中的数据导出到文本文件中。

更多详细信息请查看达梦数据库 dmfldr 使用手册, 或者联系在线客服。